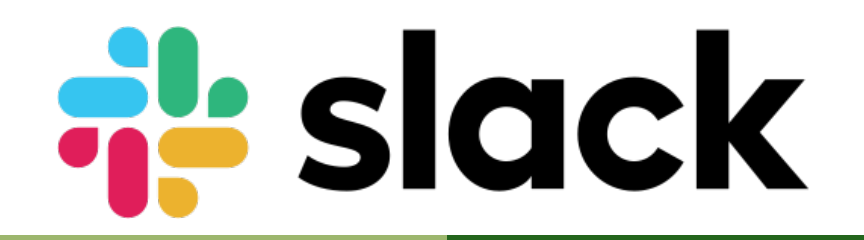

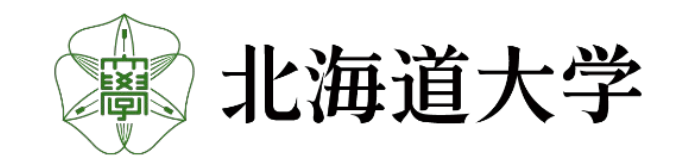

#### 北海道大学工学系博士フォーラム2021 - Slack マニュアル-

北海道大学工学系博士フォーラム 2021.10.27 作成

#### 北海道大学工学系博士フォーラム 学生実行委員会 forum2021@eng.hokudai.ac.jp

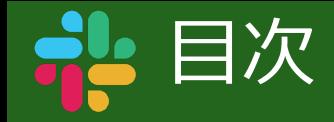

# 1.Slackについて

# 2.Slackの運用について

# 3.Slackの表示名について

# 4.Slackのチャンネルについて

# 5.質疑応答について

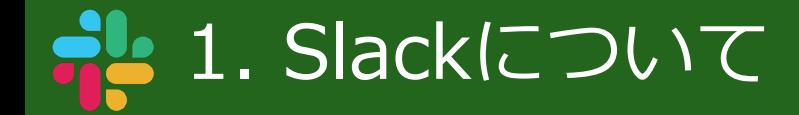

- Slackは、グループチャット、1対1のメッセージング(Direct Message)、音声通話をWebサービスとして提 供しているSaaS型のビジネスチャットツールです。
- 本フォーラムでは、slackを使って、企業・研究所の方々および参加学生への事務連絡や、フォーラム前後の交 流の場を提供します。

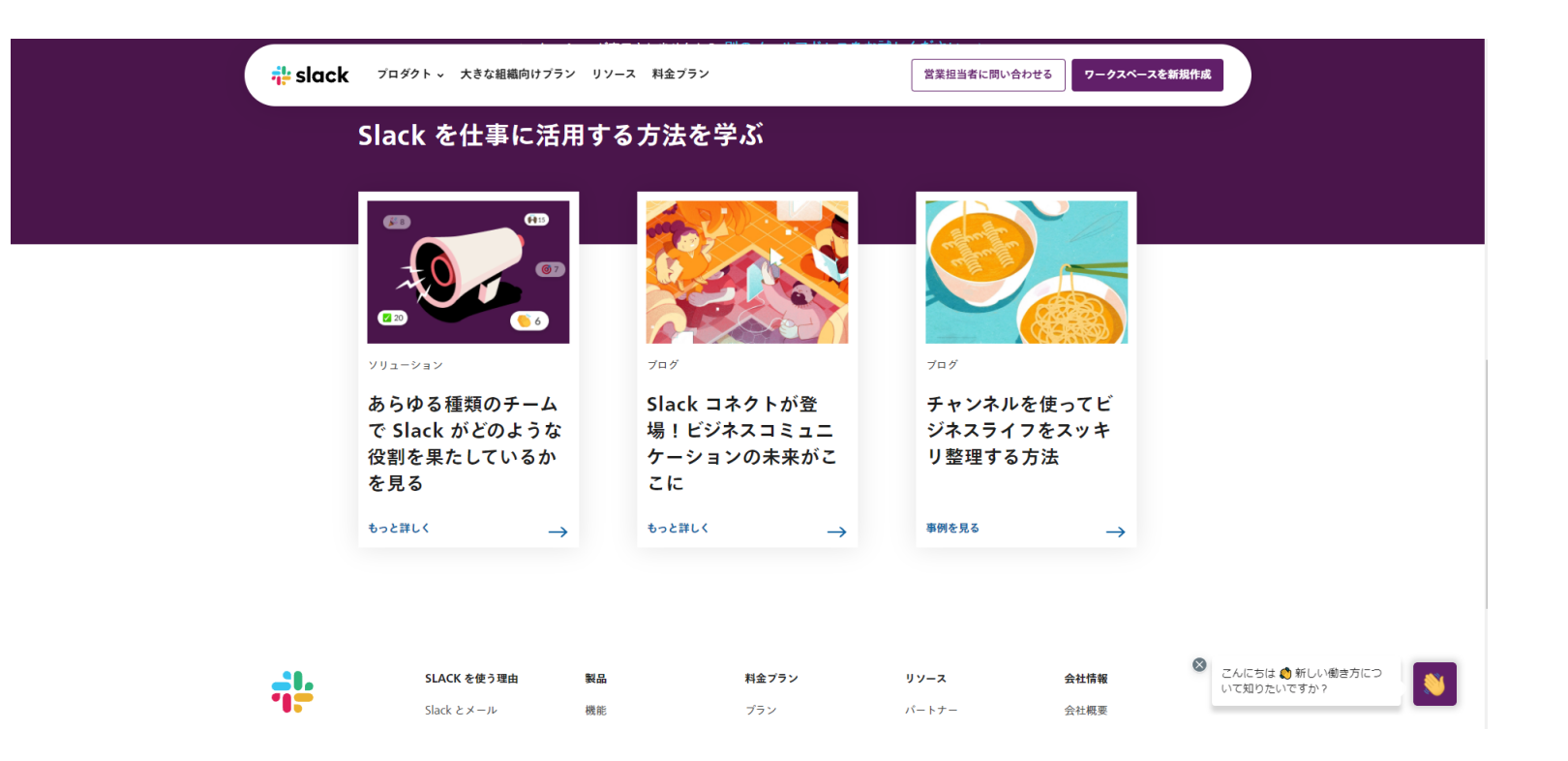

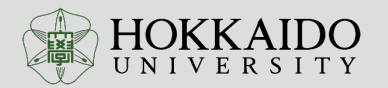

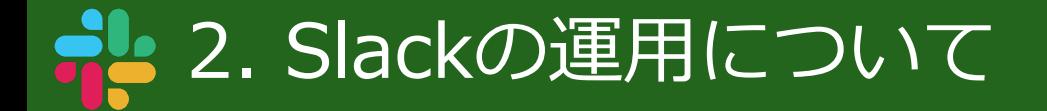

- 本フォーラムでは、Slackを以下のように運用します。
- フォーラム前
	- ► 参加登録していただいた企業・研究所、発表者、ならびに聴講者の方々を随時Slackへ招待します。
	- ► 発表者に対して、予稿テンプレート、発表テンプレートについてSlack上で案内します。
	- ► 発表者の予稿をSlack上にアップロードします。
	- ► 各企業・研究所からご提供いただいた紹介資料を掲載します。
- フォーラム中
	- ► 発表は、zoomにて、5分間のオンライン発表となりますが、質疑応答の時間は設けず、zoomと並行して、Slack上で質疑 応答を行っていただきます。
- フォーラム後
	- ► 各企業・研究所の方々および参加学生の皆様が、フォーラム後も継続して交流できるようSlackは常時閲覧可能な状態にし ます。

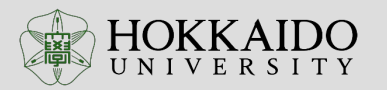

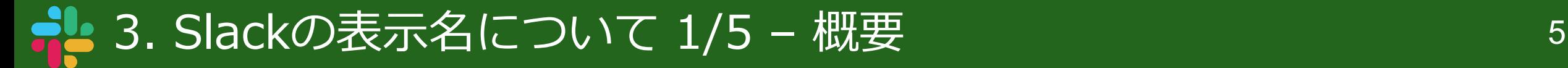

- 本フォーラムでは、以下のように名前を設定してください。
- 参加企業の皆様:「所属\_名前」
	- ► 例「北大博士研究所\_博士太郎」
	- ► 例「株式会社北大博士 博士太郎」
- 学生の皆様:「学年\_名前」
	- ► 例「B4\_博士太郎」
	- ► 例「M1\_ABCDEF」
	- ► 例「D1\_博士太郎」

※B:Bachelor(学部)、M:Master(修士)、D:Doctor(博士)です。

- 先生方:「所属\_名前」
	- ► 例「○○研究室\_北大博士」

※名前以外のプロフィールは、自由に埋めていただいて構いません。

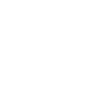

#### 3. Slackの表示名について 2/5 – STEP1, STEP2 6

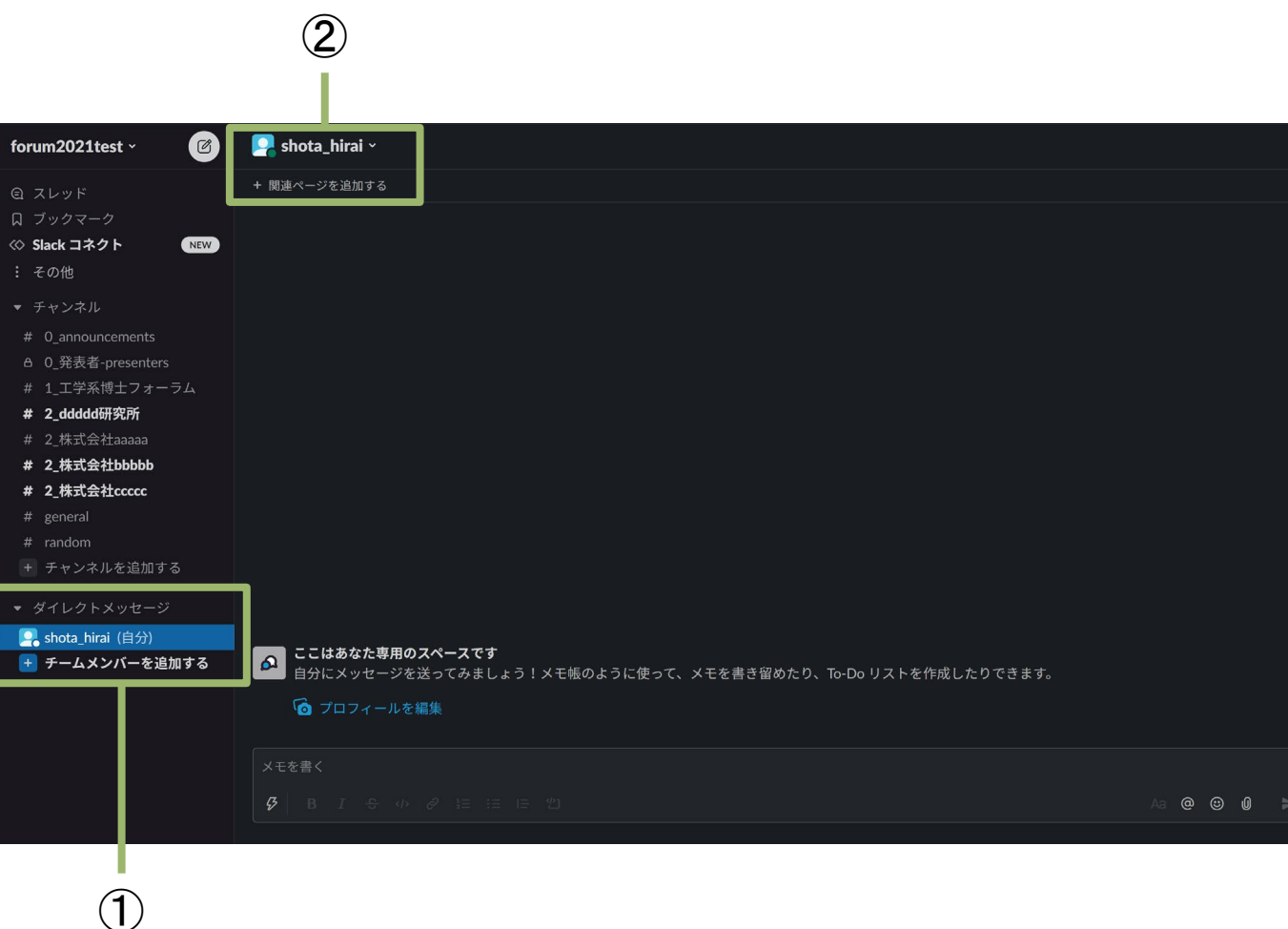

• 本フォーラムでは、以下のように名前を設 定してください。

#### •**STEP1**

► 左図①の、「ダイレクトメッセージ」下部にあ る自分の名前をクリックします

#### •**STEP2**

► 左図②の自分の名前をクリックします

#### 3. Slackの表示名について 3/5 – STEP3 7

- ③Shota\_hirai forum2021test  $\begin{array}{|c|} \hline \mathbf{z} \end{array}$ shot .\_ hirai Slack コネクト NEW  $\leftrightarrow$ チャンネル情報 インテグレーション **← 現地時間 13 37** # 2 ddddd研究所 プロフィール全体を表示する # 2 株式会社bbbbb # 2\_株式会社ccccc ファイル 今のところ、表示するファイルはありませんが、メッセージ欄にファイ ルをドラッグ&ドロップしてこの会話に追加すると、ここにファイルが 表示されます。  $\Box$ , shota\_hirai (自分) **6 ここはあなた** + チームメンバーを追加する
- 本フォーラムでは、以下のように名前を設 定してください。

#### •**STEP3**

► 左図③の、「プロフィール全体を表示する」を クリックします

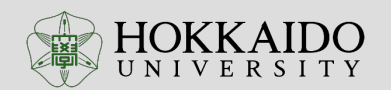

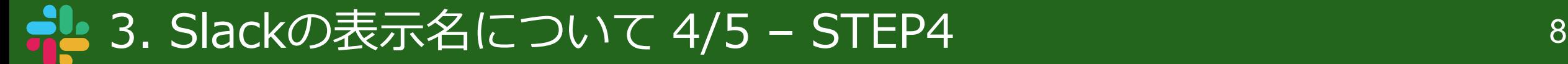

• 本フォーラムでは、以下のように名前を設 定してください。

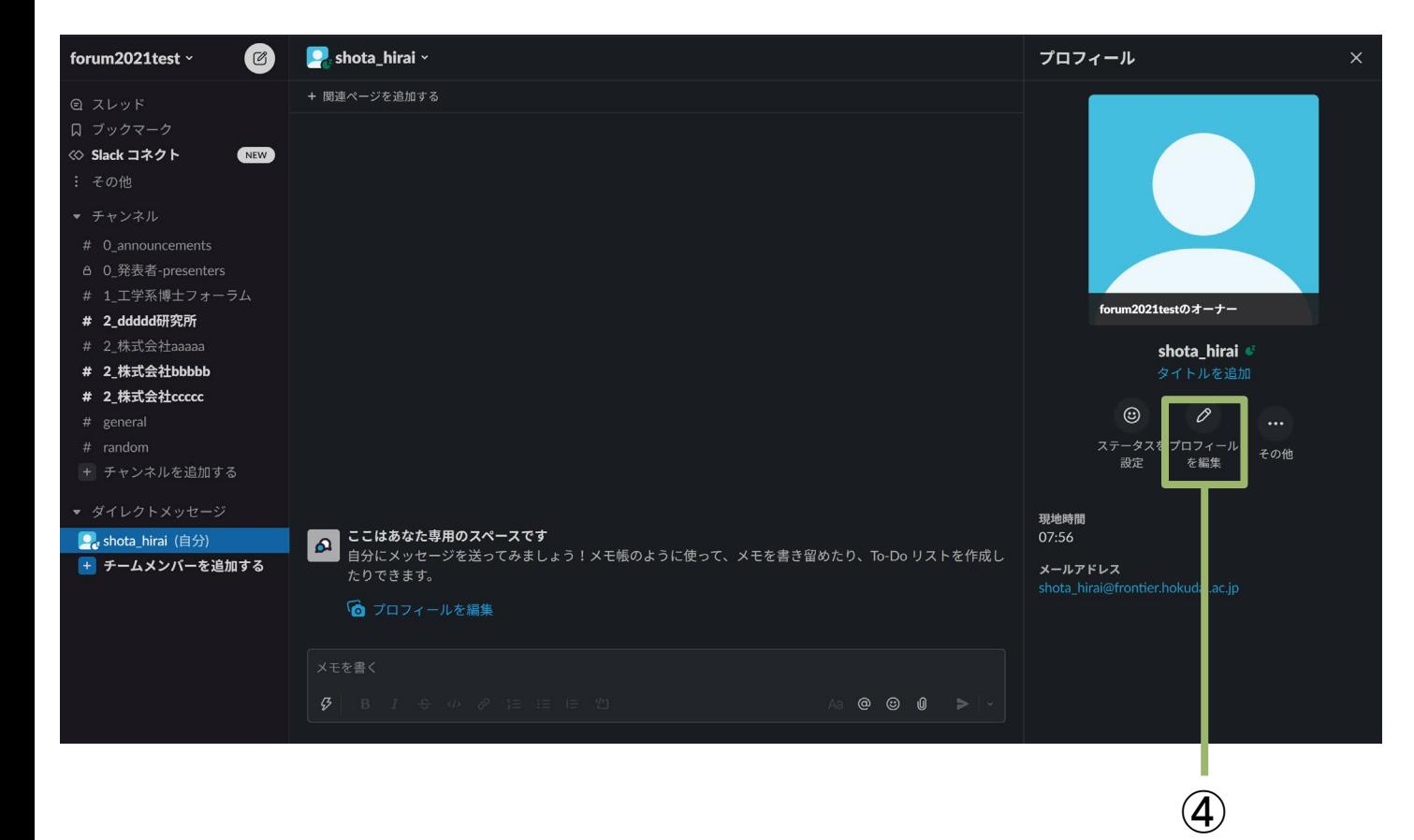

#### •**STEP4**

► 画面右側に表示される「プロフィール」欄の 「プロフィールを編集」をクリックします

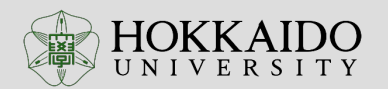

#### 3. Slackの表示名について 5/5 – STEP5 9

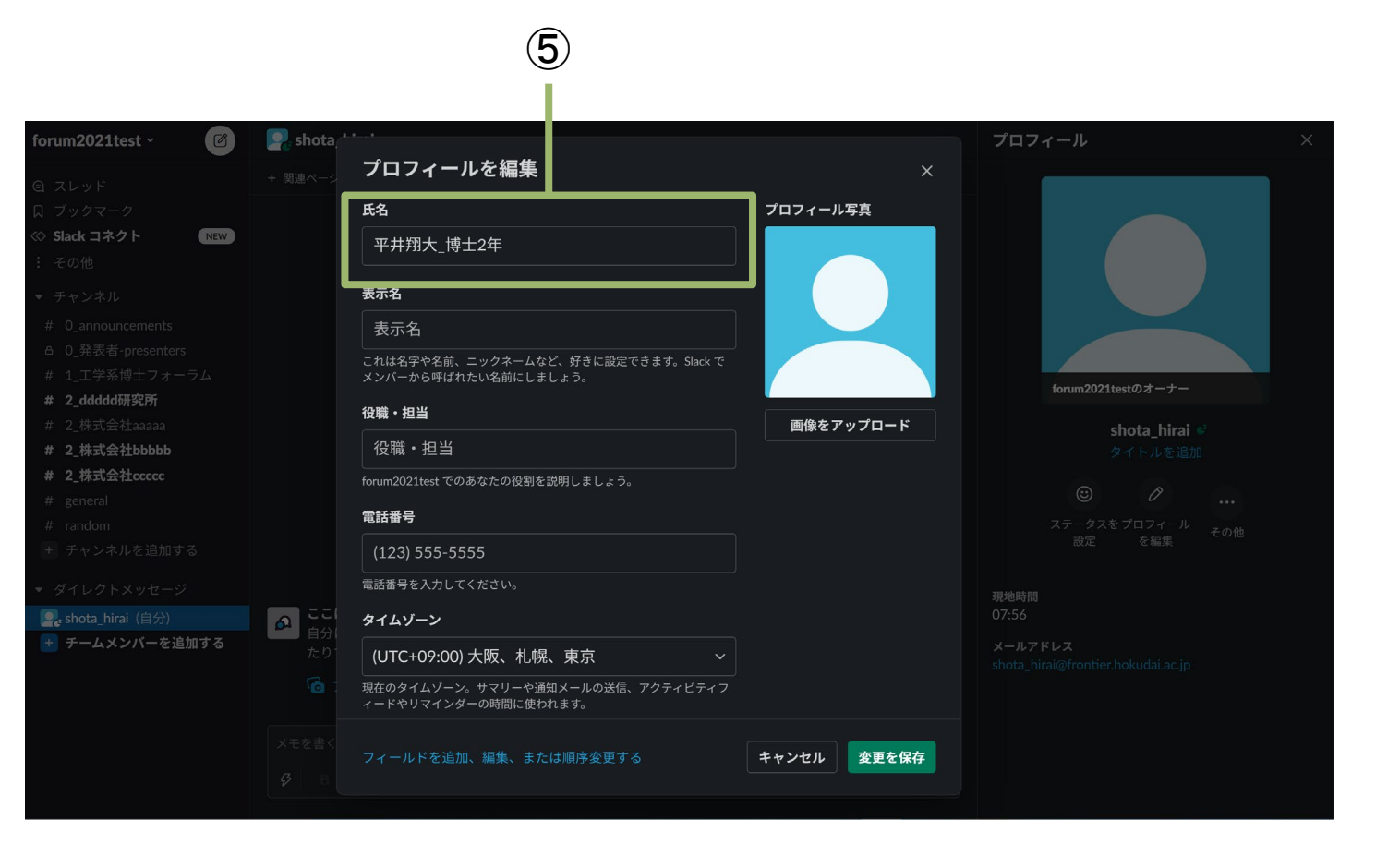

• 本フォーラムでは、以下のように名前を設 定してください。

#### •**STEP5**

► 「プロフィールを編集」の「氏名」部分を編集 してください

※名前以外は、自由に埋めていただいて構いませ ん。

- 参加企業の皆様:「所属\_名前」
	- ► 例「北大博士研究所\_博士太郎」
	- ► 例「株式会社北大博士\_博士太郎」

• 学生の皆様:「学年\_名前」

- ► 例「B4\_博士太郎」
- ► 例「M1\_ABCDEF」
- ► 例「D1\_博士太郎」

※B:Bachelor(学部)、M:Master(修士)、D:Doctor(博士)です。

- 先生方:「所属\_名前」
	- ► 例「○○研究室\_北大博士」

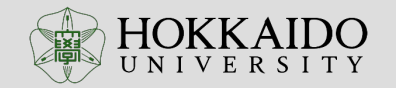

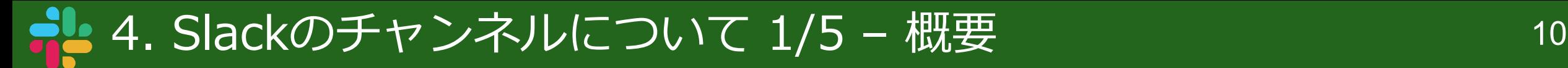

slackのチャンネルは、下記のような構成に なっています。

- チャンネルの前についている数字は、チャン ネルを整理するための通し番号です。
- 0 announcements
	- ► 全体への連絡事項
- 0\_発表者-presenters
	- ► 発表者への連絡事項(テンプレート等)
- 1\_工学系博士フォーラム
	- ► 発表者の予稿をアップします
	- ► 質疑応答はこちらで行います

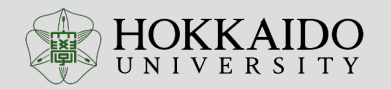

forum2021 $t$ est  $\sim$  $\blacksquare$  $\lceil \mathcal{B} \rceil$ #0\_announcements  $\times$ + 関連ページを追加する Q スレッド 口 ブックマーク **NEW** ◇ Slack コネクト その他 #0\_announcements チャンネルをどんどん活用していきましょう! 10月21日、あなたがこのチャンネルを作成しました。 # 0 announcements このチャンネルは、全体のアナウンス用のチャンネルです。 説明を編集 **A** 0\_発表者-presenters # 1 工学系博士フォーラム 2+ メンバーを追加する # 2 ddddd研究所 # 2 株式会社aaaaa 10月21日(木) ~ # 2\_株式会社bbbbb # 2 株式会社ccccc shota\_hirai 09:25 #0\_announcements に参加しました。 # general # random shota hirai 09:25 ャンネルの説明を設定しました:このチャンネルは、全体のアナウンス用のチャンネルです。 + チャンネルを追加する 今日 > ▼ ダイレクトメッセージ 9 shota\_hirai (自分) shota\_hirai 14:48 チャンネルの名前を「announcements」から「O\_announcements」に変更しました。 + チームメンバーを追加する **● チームの皆さま、 ) ( このチャンネルを使ってみましょう... ) ×** tO\_announcements にメッセージを送信する

※写真はテスト用のSlackチャンネルです。

#### 4. Slackのチャンネルについて 2/5 - announcementsチャンネル 11

- $\blacksquare$ • 日時に関わる連絡や、実行委員会から参加 10月21日(木)~ 者の方々へのお願い等を周知します。 今日 ~
- forum2021test v  $\bigcirc$ #0 announcements  $\times$ + 関連ページを追加する **Q** スレッド 口 ブックマーク ◇ Slack コネクト NEW shota\_hirai 09:25 その他 #0 announcements に参加しました。 shota hirai 09:25 -<br>チャンネルの説明を設定しました : このチャンネルは、全体のアナウンス用のチャンネルです。 # 0 announcements **A** 0 発表者-presenters # 1 工学系博士フォーラム shota hirai 14:48 # 2 ddddd研究所 <sup>F</sup>ャンネルの名前を「announcements」から「O announcements」に変更しました。 # 2 株式会社aaaaa shota hirai 15:01 # 2 株式会社bbbbb 実行委員会から参加者の方々へ # 2 株式会社ccccc 北海道大学工学系博士フォーラムへご参加いただきありがとうございます。 本フォーラムについて改めてご案内いたします。 【日時】  $#$  random 2021年12月6日 (月) + チャンネルを追加する 13時30分ごろから17時00分ごろまでを予定(参加者の人数によって変動があります) ▼ ダイレクトメッセージ 【会場】 オンライン開催 (ZoomおよびSlack) 9. shota\_hirai (自分) 【質疑応答】 + チームメンバーを追加する 質疑応答については、「1\_工学系博士フォーラム」のチャンネルにてお願いいたします。 チャンネル内が煩雑になるのを避けるため、各発表者の予稿に対して、スレッド内で質疑応答を行うようにお願いいたします。 よろしくお願いいたします。  $\circledcirc \circledcirc \circledcirc \Rightarrow$  $\overline{3}$  B  $I \oplus \emptyset \neq \Xi \equiv \Xi$
- ※写真はテスト用のSlackチャンネルです。

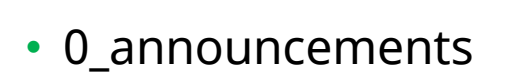

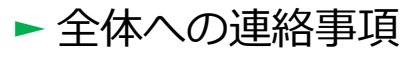

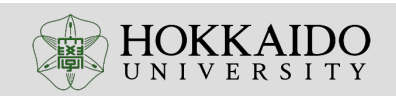

#### |4. Slackのチャンネルについて 3/5 - 発表者チャンネル | 12

forum2021test  $\sim$  $\bigcirc$ **△0\_発表者-presenters** >  $\blacksquare$ + 関連ページを追加する ◎ スレッド ノイルの石則を「発衣有-Dresenters」から「U 完衣有-Dresenters」に変更しました。 口 ブックマーク 今日 v shota hirai 15:1 ◇ Slack コネクト NEW 実行委員会から発表者の皆様へ その他 北海道大学工学系博士フォーラム2021へご参加いただき誠にありがとうございます。 本フォーラムに関わるテンプレートをご案内いたします。 ▼ チャンネル 【予稿テンプレートについて】 # 0 announcements 実施要項では、A4×2枚までとご案内していましたが、A4×2枚以外のフォーマットも受付しています。 e 0 発表者-presenters A4×2枚以外では、添付のようにスライド1枚に研究内容をまとめたものも利用可能です。 必ずしもテンプレートに従わなくても結構ですが、テンプレートで記載を求めている項目については含めていただくようお願い申し上げます。 # 1 工学系博士フォーラム # 2 ddddd研究所 【発表用テンプレートについて】 発表には、通常の学会発表で求められる研究内容に加え、自己アピールを含めていただきます。 # 2\_株式会社aaaaa 必ずしもテンプレートに従わなくても結構ですが、テンプレートで記載を求めている項目については含めていただくようお願い申し上げます。 # 2 株式会社bbbbb 【予稿の期日について】 # 2 株式会社ccccc 2021年11月22日 (月) までに、forum2021@eng.hokudai.ac.jpまでメールにてお送りいただけますようお願い申し上げます。 # general 【発表について】  $#$  random 発表については、録画させていただきます。 また、事前に録画したものを、当日zoomで流すことも可能です。 + チャンネルを追加する ライブ発表ではなく、事前録画したものを提出する場合は、2021年11月30日(火)までにforum2021@eng.hokudai.ac.jpまでメールにてお送りいただけますようお願い申し上げま ▼ ダイレクトメッセージ す。 大変お手数おかけしますが、よろしくお願いいたします。 9. shota\_hirai (自分) 3個のファイル→ + チームメンバーを追加する ● 予稿\_スライド\_テンプレ.pptx<br>P 226 kB PowerPoint プレゼンテーション 工学系博士フォーラム\_投稿用和文 工学系博士フォーラム\_発表用テン 33 kB Word 文書 107 kB PowerPoint プレゼンテーション 60 発表者-presenters にメッセージを送信する  $\circledcirc \circledcirc \circledcirc \Rightarrow$ 

※写真はテスト用のSlackチャンネルです。

- 0\_発表者-presenters ► 発表者への連絡事項
- 予稿テンプレートや発表者用テンプレート 等、発表者に関わる連絡を周知します。
- 発表者は、必ず参加するようにしてくださ い。

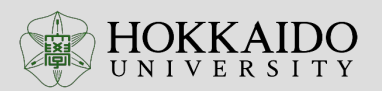

#### 4. Slackのチャンネルについて 4/5 - 工学系博士フォーラムチャンネル 13

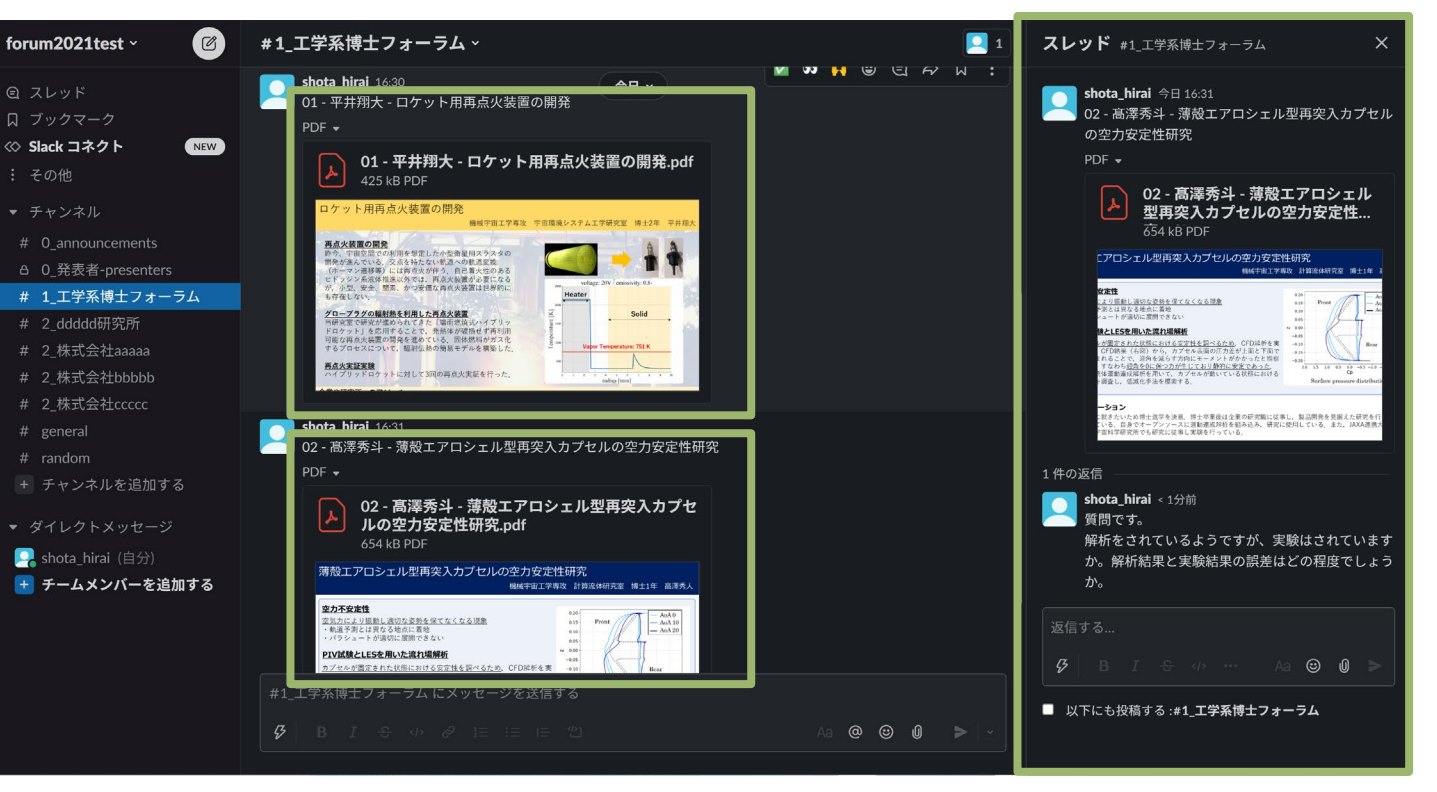

※写真はテスト用のSlackチャンネルです。

- 1\_工学系博士フォーラム
	- ► 発表者の予稿をアップします。
	- ► 質疑応答はこちらで行います。
- 各発表者の予稿pdfを左図のように、チャン ネル内にアップします。
- 質疑応答に関しては、「スレッドに返信す る」を選択して、質問したい発表者の予稿 スレッド内で、質疑応答を行ってください。 (詳細説明は後述)

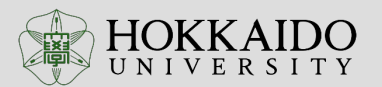

#### 4. Slackのチャンネルについて 5/5 – 企業・研究所チャンネル 14

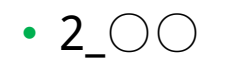

► 各企業・研究所のチャンネル

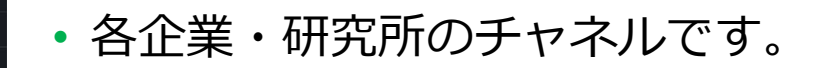

- 各企業・研究所からご提供いただいた紹介 資料を掲載します。
- 各企業・研究所チャンネル内については、 ご自由に発言いただければと思います。

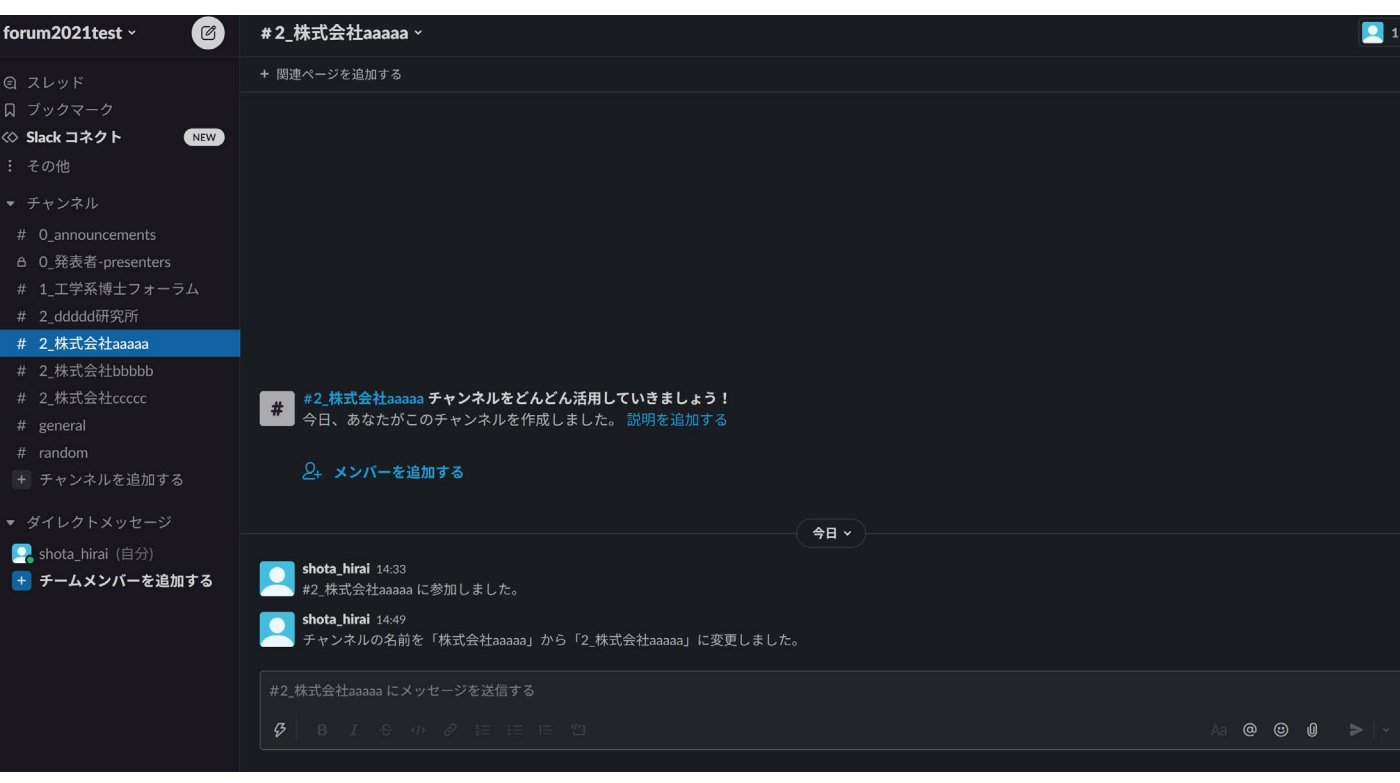

※写真はテスト用のSlackチャンネルです。

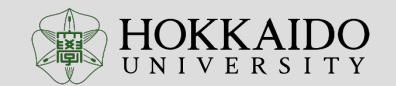

### 5. 質疑応答について 1/5 – STEP1 15

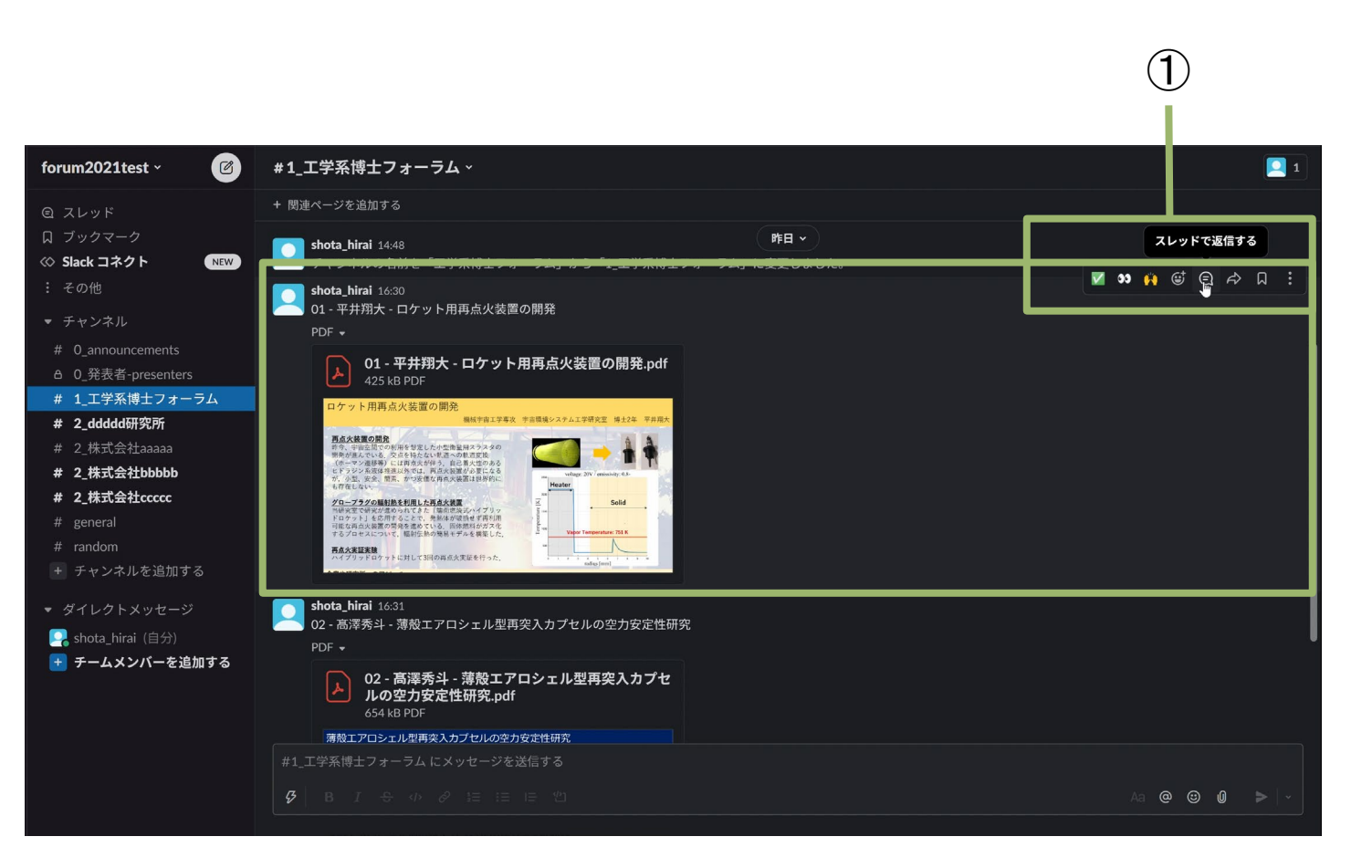

#### • 1\_工学系博士フォーラム

- ► 発表者の予稿をアップします。
- ► 質疑応答はこちらで行います。

• 質疑応答の仕方

## •**STEP1**

► 質問したい箇所にマウスカーソルを合わせると、 右上に、左図①のようにアイコンがいくつか表 示されます。このうち、 8 のマークに触れる と、「スレッドで返信する」と表示されるので、 このマークをクリックします

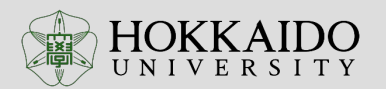

#### 5. 質疑応答について 2/5 – STEP2 16

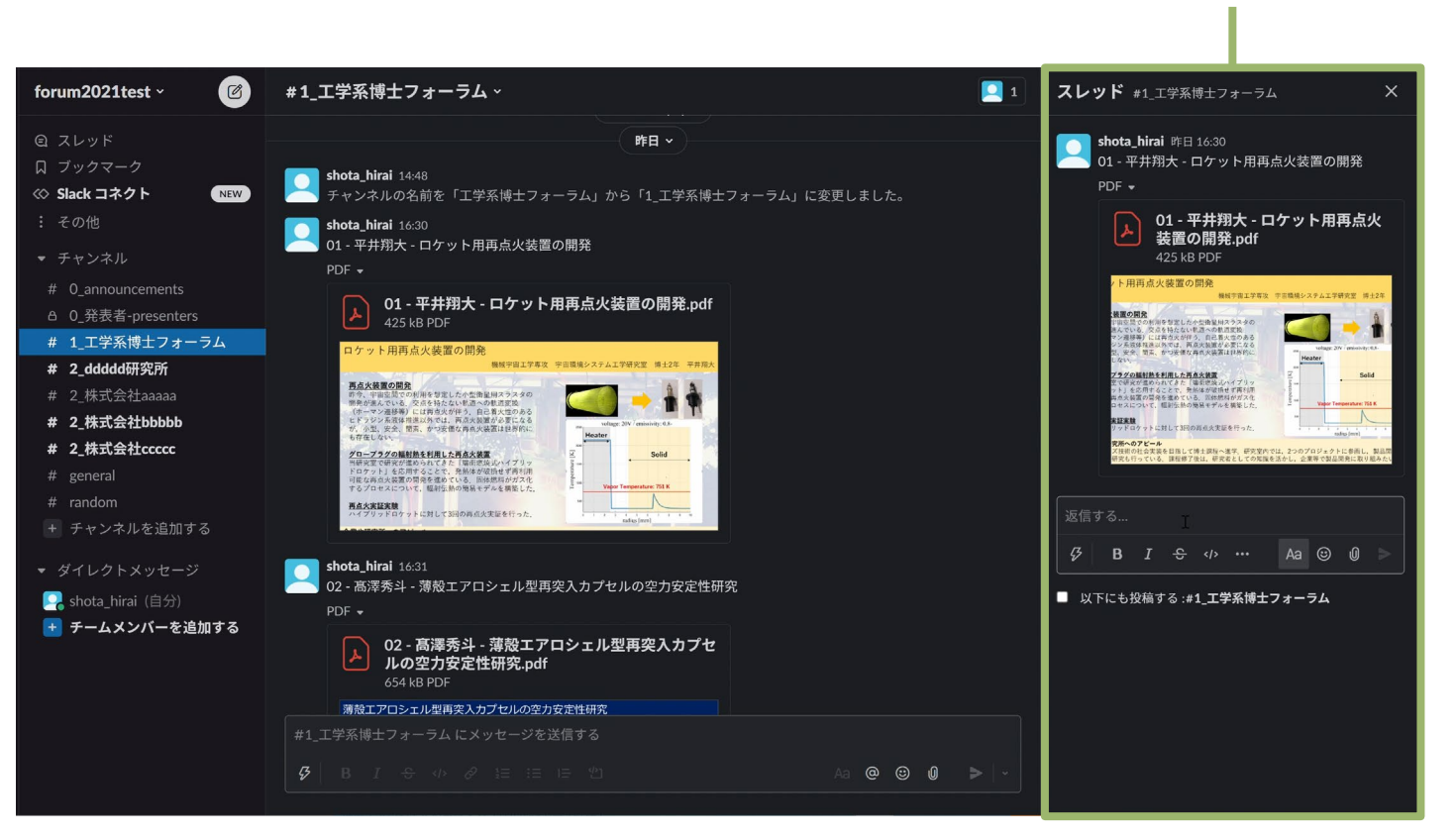

- 1\_工学系博士フォーラム
	- ► 発表者の予稿をアップします。
	- ► 質疑応答はこちらで行います。

• 質疑応答の仕方

## •**STEP2**

 $\overline{2}$ 

► STEP1を行うと、画面右側、左図②のように 「スレッド」の欄が表示されます

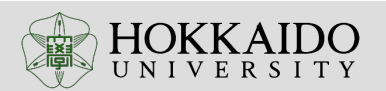

#### 5. 質疑応答について 3/5 – STEP3 17

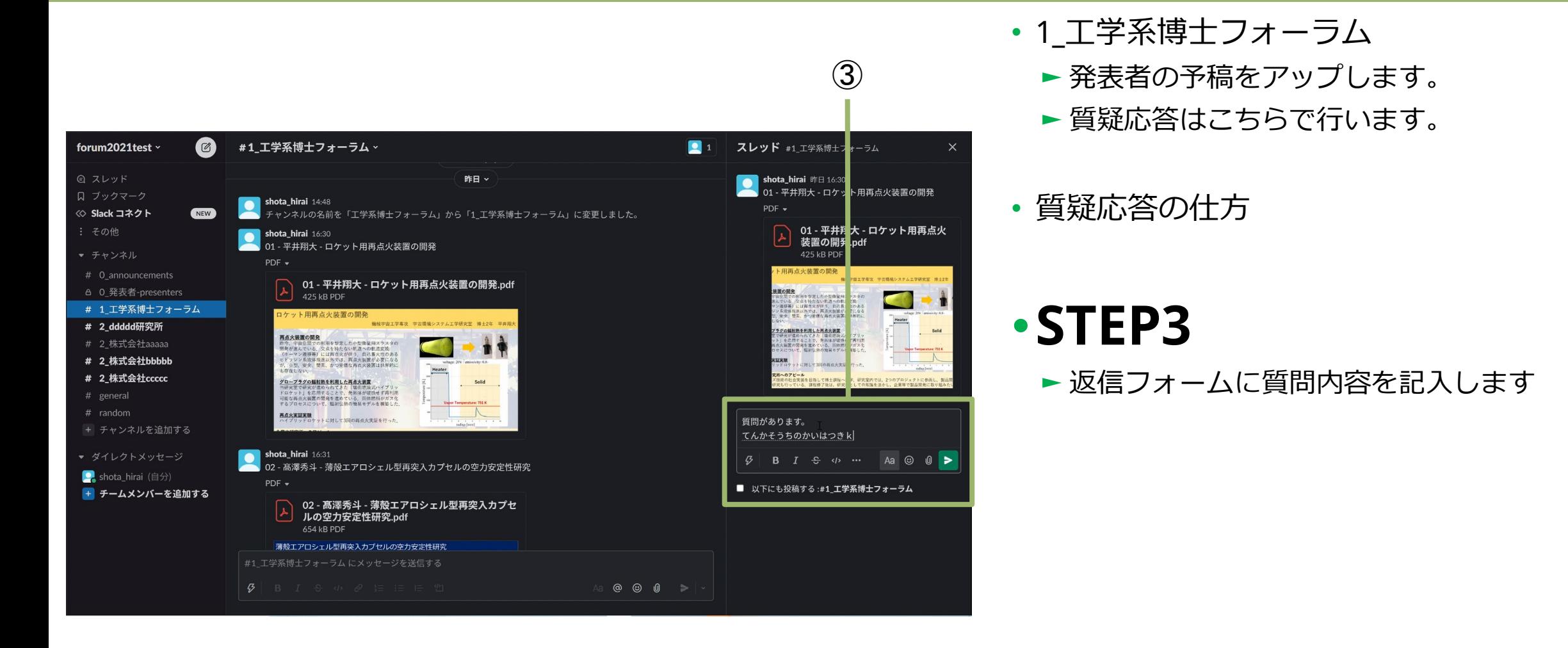

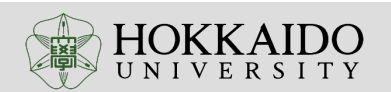

#### | 5. 質疑応答について 4/5 – STEP4 | インプレント | インプレント | 18

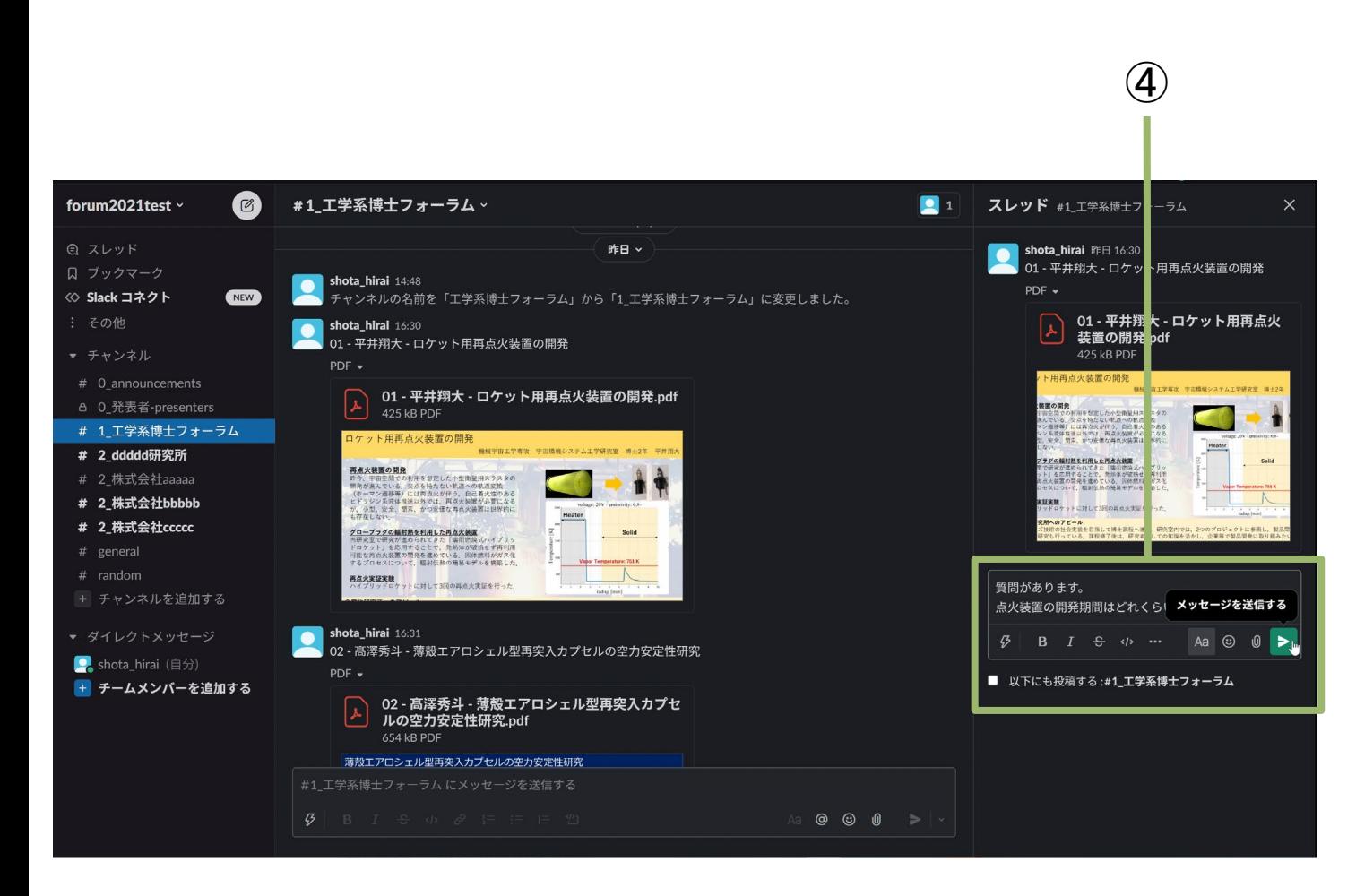

- 1\_工学系博士フォーラム
	- ► 発表者の予稿をアップします。
	- ► 質疑応答はこちらで行います。

• 質疑応答の仕方

### •**STEP4**

► 返信フォームに質問内容の入力が完了したら、 左図④のように ト のマークに触れると、 「メッセージを送信する」と表示されるので、 クリックします

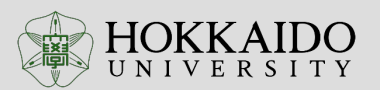

#### 5. 質疑応答について 5/5 – STEP5 19

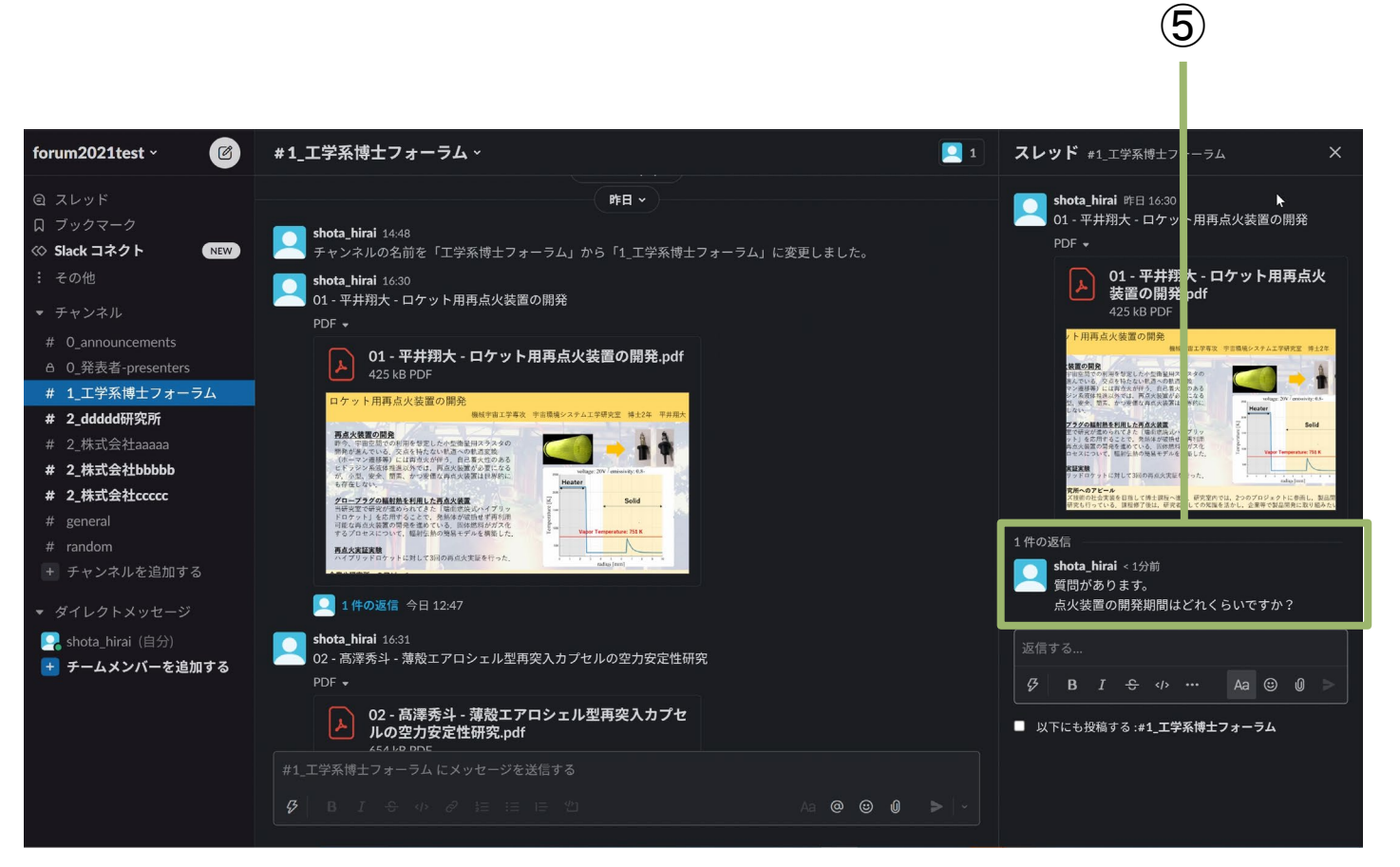

- 1\_工学系博士フォーラム
	- ► 発表者の予稿をアップします。
	- ► 質疑応答はこちらで行います。

• 質疑応答の仕方

## •**STEP5**

► 左図⑤のように、質問内容が表示されれば、完 了です

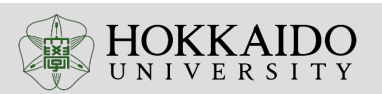

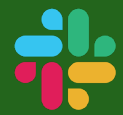

#### 説明は以上となります。

質問がある方は、

# 0\_announcements

# general

# random

これらのチャンネル内にお寄せください。

メールの場合は、下記までお願いいたします。 forum2021@eng.hokudai.ac.jp

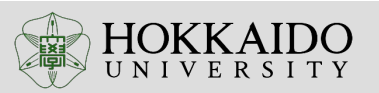